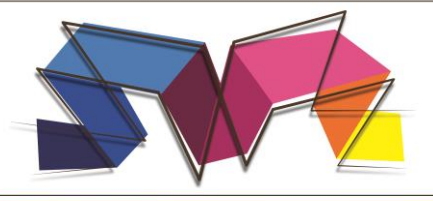

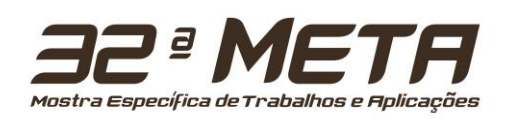

## **TUTORIAL PARA CADASTRO DE AUTORES**

## **ATENÇÃO!**

Lembre-se que quem deverá fazer a inscrição na **32ª Mostra Específica de Trabalhos e Aplicações do CEFET-MG,** no Portal de Conferências é o(a) **ORIENTADOR(A)** e **NÃO** os alunos.

Todos os inscritos deverão ficar atentos aos e-mails enviados pelo sistema com validações de cadastro ou orientações dos avaliadores. É de total responsabilidade dos autores o cadastro de emails válidos e a verificação constante de mensagens em suas caixas de entrada ou *Spams*.

**1** Caso ainda **NÃO** tenha um login e senha no sistema, abra a página: <http://www.conferencias.cefetmg.br/> clique em **Cadastro**, no menu superior:

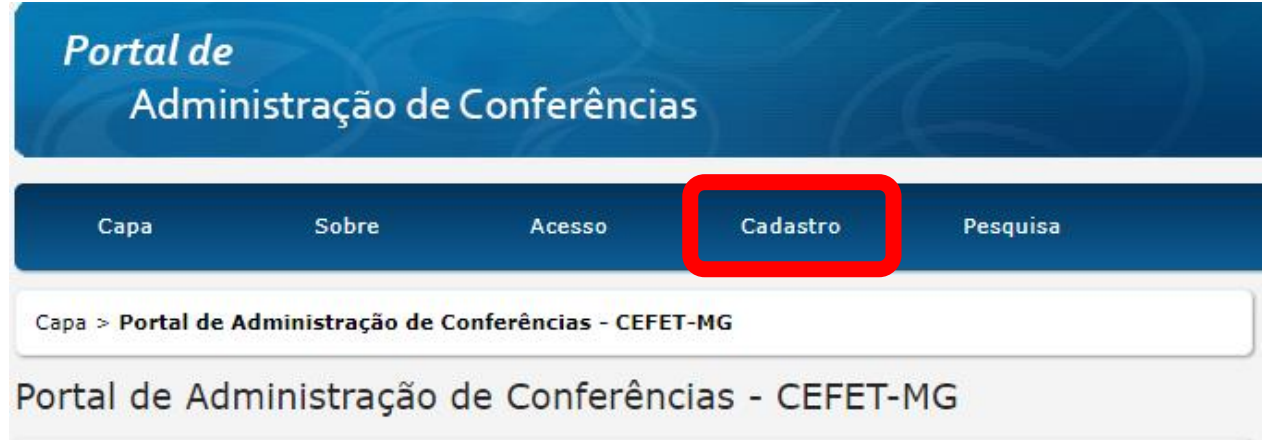

**2** Clique em **32ª Mostra Específica de Trabalhos e Aplicações:**

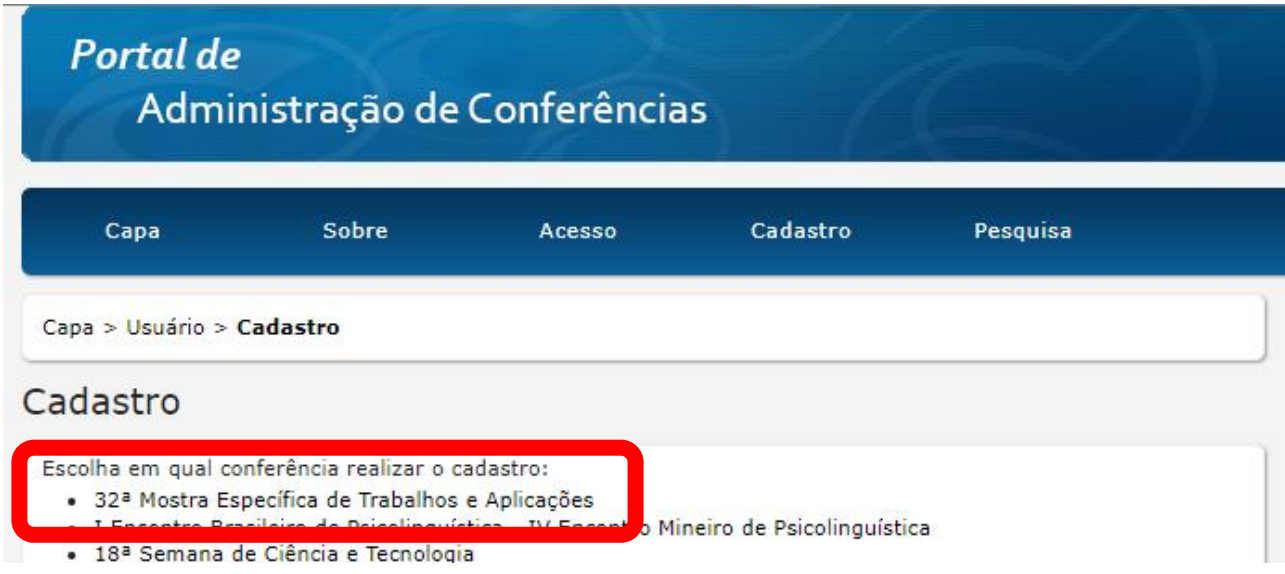

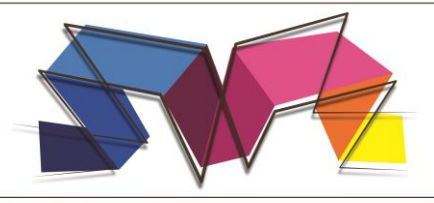

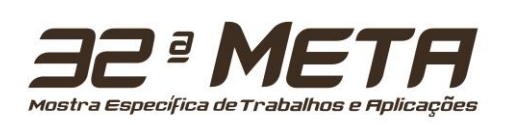

**3** Clique novamente em **32ª Mostra Específica de Trabalhos e Aplicações:**

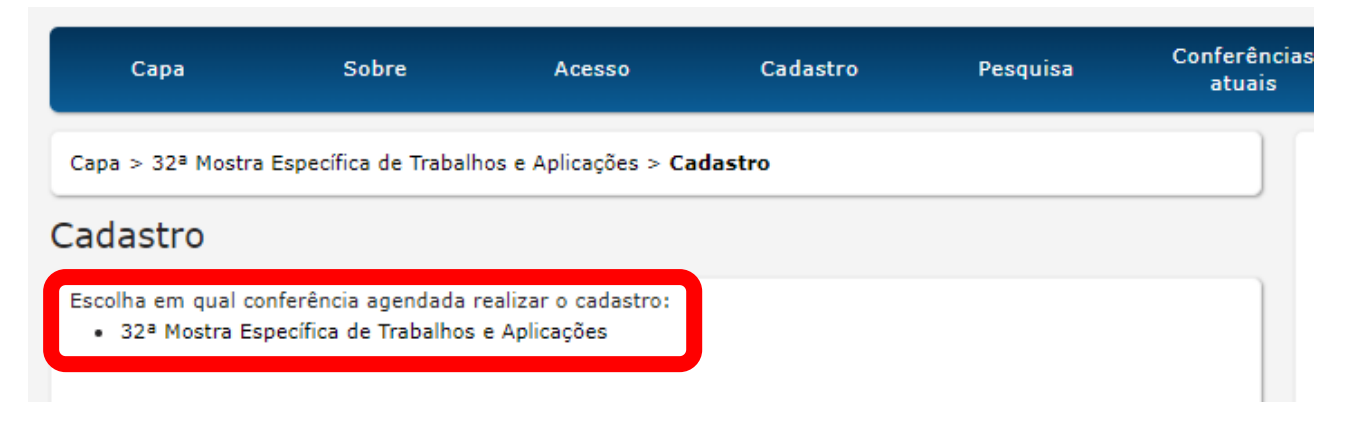

**4** Preencha seu perfil adequadamente, com nomes completos sem abreviaturas, escolha login e senha e complete os dados, lembrando que deve usar e-mail de seu uso constante, para possibilitar nosso contato com você. Lembre-se de acessar sempre a caixa de entrada e de *spam* de seu e-mail, pois nossa comunicação com você pode ter ido para qualquer uma delas. Em **Instituição** selecione a unidade dos alunos que apresentarão o trabalho e marque, obrigatoriamente, as caixas de seleção dos itens **Confirmação** e **Cadastrar como**.

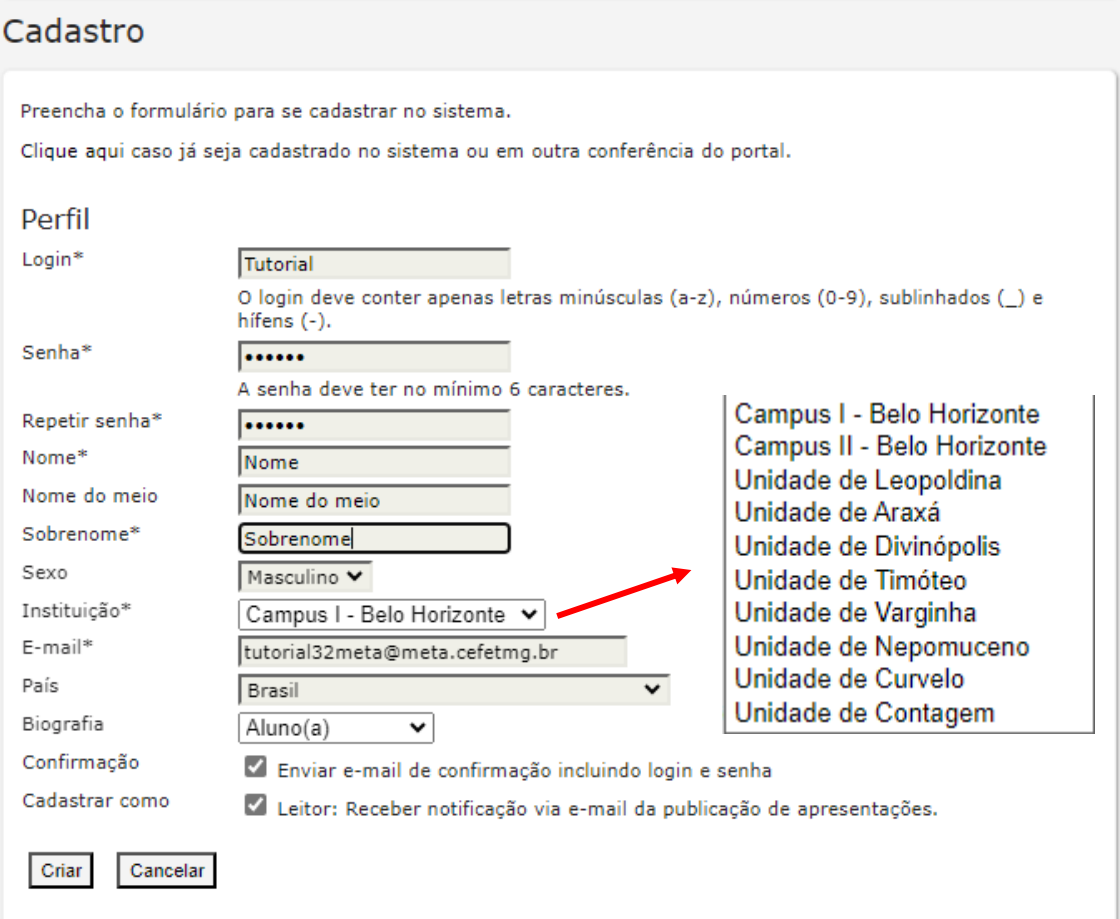

\* Indica campo obrigatório

## **USAR E-MAIL INSTITUCIONAL (OBRIGATORIAMENTE)**

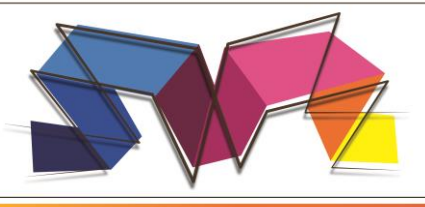

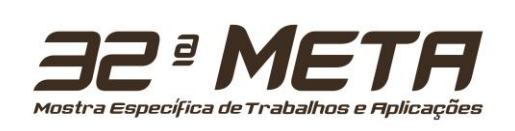

**5** Após este processo, é necessário que seu e-mail seja validado para que consiga prosseguir com a submissão. Você conseguirá fazer isto, entrando no e-mail que cadastrou inicialmente e procurando o e-mail que o Portal de Conferências te enviou solicitando confirmação. Clique no link de confirmação enviado em seu e-mail, e digite seu usuário e senha no sistema novamente. Clique em **Acesso** como mostrado na imagem a seguir

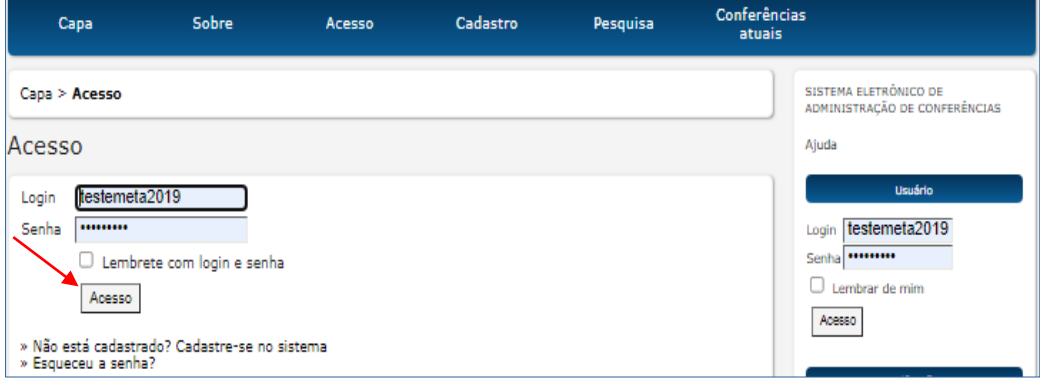